# <span id="page-0-0"></span>Lab 11: Payload testing - Mark of the Web

## Table of Contents

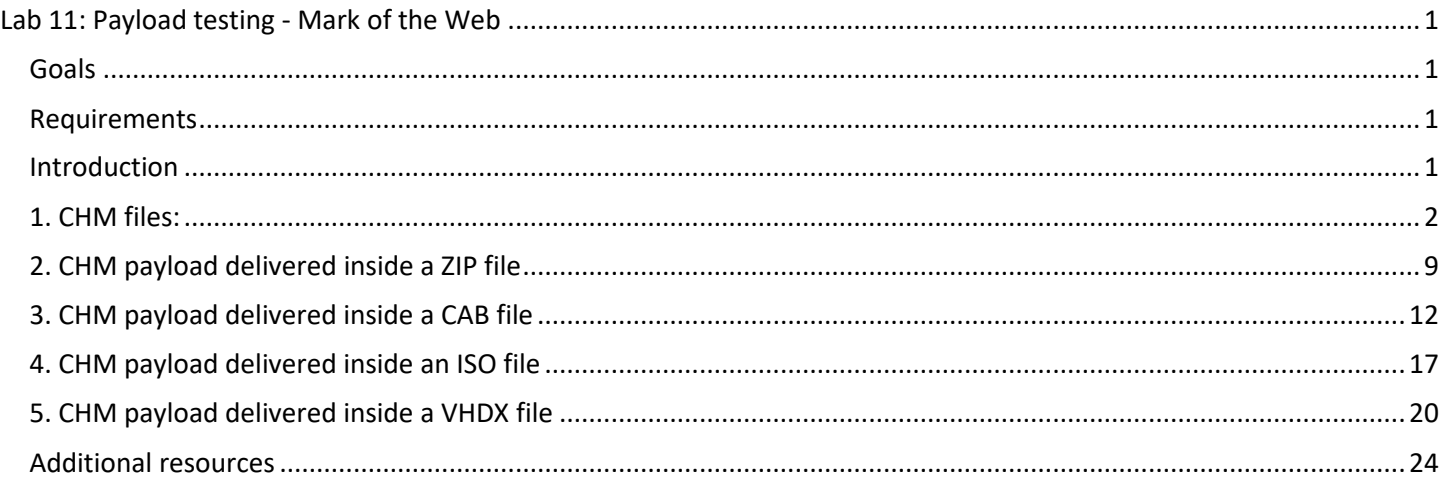

#### <span id="page-0-1"></span>Goals

- Observe the effect of the Mark of the Web on a CHM payload file.
- Explore the use of container files to prevent the Mark of the Web being applied to the CHM payload.

#### <span id="page-0-2"></span>Requirements

• Windows 10 VM

#### <span id="page-0-3"></span>Introduction

In this exercise, you'll observe the effects of the "Mark of the Web" (MOTW) on a payload file downloaded from the Internet. You'll also explore the use of container files as a means of preventing MOTW from being applied to the CHM payload.

A Compiled HTML Help (CHM) payload file that opens the Windows Calculator is used as the example for this exercise. A CHM file is used for the example because MOTW disables a CHM file's ability to execute commands. Unforeseen characteristics like this make it is very important to test payload files both with and without MOTW before delivering them to a target. (Similar CHM payload files can be created with the PowerShell script listed in the "Additional Resources" section at the end of this document.)

### <span id="page-1-0"></span>1. CHM files:

1. First, visit the URL below where the files used in this exercise are hosted. It's important that the files are hosted on an actual webserver during testing since downloading the files from the Internet is what causes the MOTW to be applied.

https://lab.adversarydevelopment.com/motw/

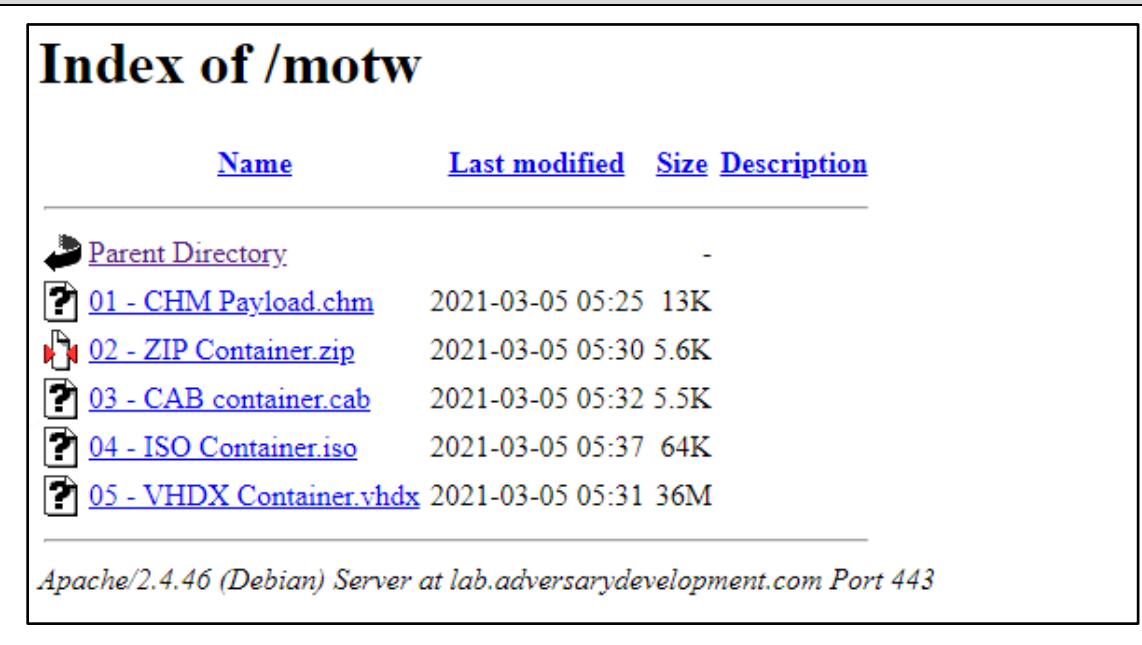

*Lab Exercise Files*

2. Click on the first file in the list, "01 - CHM Payload.chm", to download it to your Windows 10 VM. Then open the file after the download is complete.

| <u>Name</u>                                                            |                       | <b>Last modified</b> Size Description |  |
|------------------------------------------------------------------------|-----------------------|---------------------------------------|--|
| Parent Directory                                                       |                       |                                       |  |
| 01 - CHM Payload.chm                                                   | 2021-03-05 05:25 13K  |                                       |  |
| 02 - ZIP Container.zip                                                 | 2021-03-05 05:30 5.6K |                                       |  |
| 03 - CAB container.cab                                                 | 2021-03-05 05:32 5.5K |                                       |  |
| 04 - ISO Container.iso                                                 | 2021-03-05 05:37 64K  |                                       |  |
| 05 - VHDX Container.vhdx 2021-03-05 05:31 36M                          |                       |                                       |  |
| Apache/2.4.46 (Debian) Server at lab.adversarydevelopment.com Port 443 |                       |                                       |  |
| 01 - CHM Payload.chm<br>酩<br>Open file                                 | $\overline{2}$        |                                       |  |

*Download and Open CHM File*

3. Note that opening a downloaded CHM file from the web browser causes a Security Warning to appear. This message could increase recipients' suspicions. It also adds extra complexity and another point of failure to the attack since we rely on the end user to click "Open" and not "Cancel". Click "Open" in the warning message to continue opening the file.

| <b>Index of /motw</b>                      |                                                                                                    | Open File - Security Warning   |                                                      | $\times$ |
|--------------------------------------------|----------------------------------------------------------------------------------------------------|--------------------------------|------------------------------------------------------|----------|
| <b>Name</b>                                |                                                                                                    | Do you want to open this file? |                                                      |          |
|                                            | f                                                                                                    |                                | Name: C:\Users\VMuser\Downloads\01 - CHM Payload.chm |          |
| Parent Directory                           |                                                                                                    |                                | Publisher: Unknown Publisher                         |          |
| 01 - CHM Payload.chm<br>202                |                                                                                                    |                                | Type: Compiled HTML Help file                        |          |
| 02 - ZIP Container.zip<br>202              |                                                                                                    |                                | From: C:\Users\VMuser\Downloads\01 - CHM Payload.chm |          |
| 03 - CAB container.cab<br>202              |                                                                                                    |                                |                                                      |          |
| 04 - ISO Container.iso<br>202              |                                                                                                    |                                | Cancel<br>Open                                       |          |
| 21<br>05 - VHDX Container.vhdx 202         |                                                                                                    |                                | Always ask before opening this file                  |          |
| Apache/2.4.46 (Debian) Server at la        | While files from the Internet can be useful, this file type can potentially<br>harm your computer. If you do not trust the source, do not open this<br>software. What's the risk? |                                |                                                      |          |
|                                            |                                                                                                    |                                |                                                      |          |
| 01 - CHM Payload.chm<br>曙<br><br>Open file |                                                                                                    |                                |                                                      | Show all |

*Click "Open" in Security Warning Window*

4. When the CHM file opens, you'll see a Help window with no content appear. You might also notice that no Calculator window appears, which is not ideal since the payload file was supposed to open the Windows Calculator. So for some reason, the payload did not execute successfully.

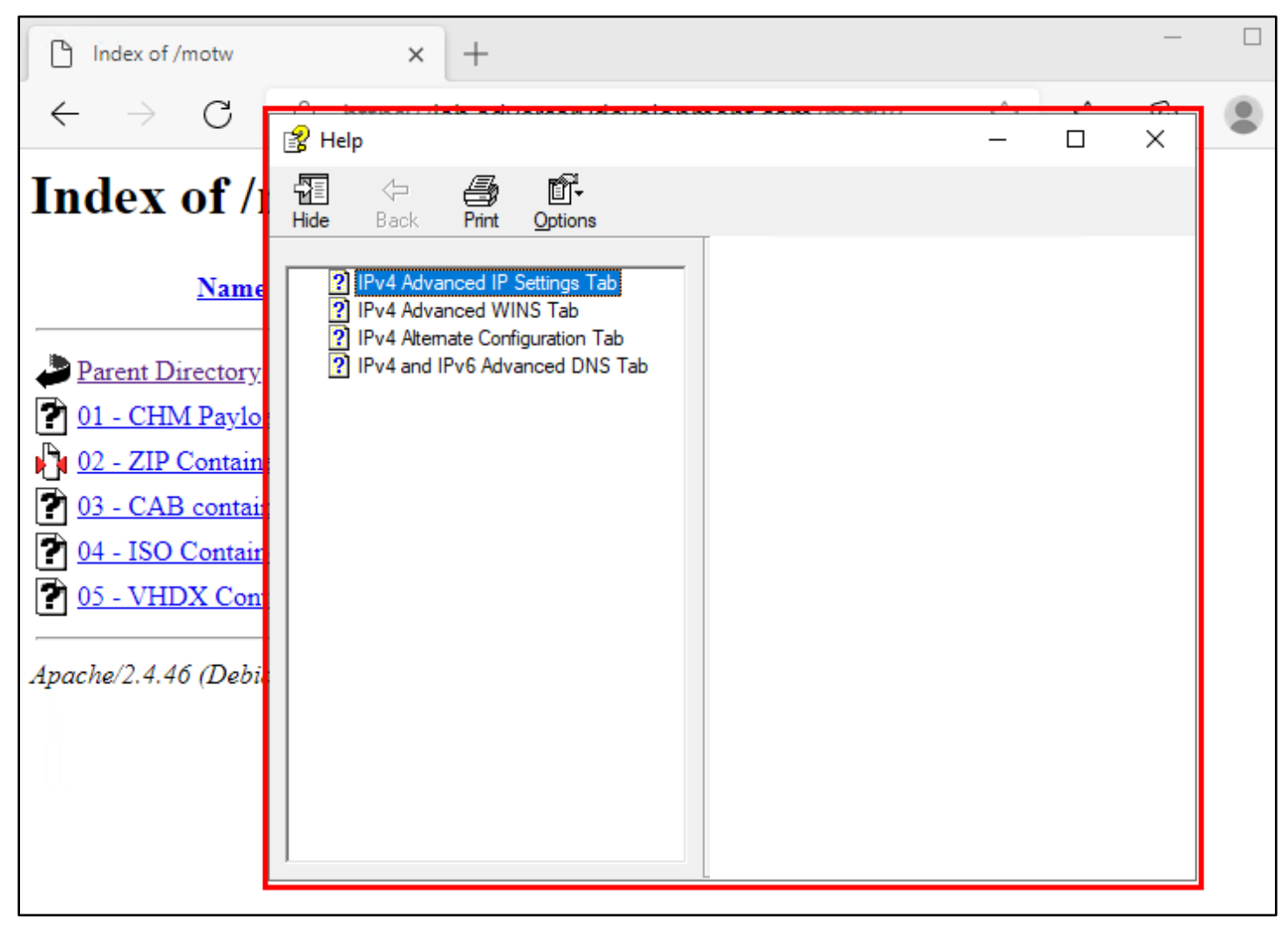

*CHM Opened Without Payload Execution*

5. Open the folder where the CHM file was downloaded (the "Downloads" folder by default). Then right-click on the CHM payload file and choose "Properties" from the menu.

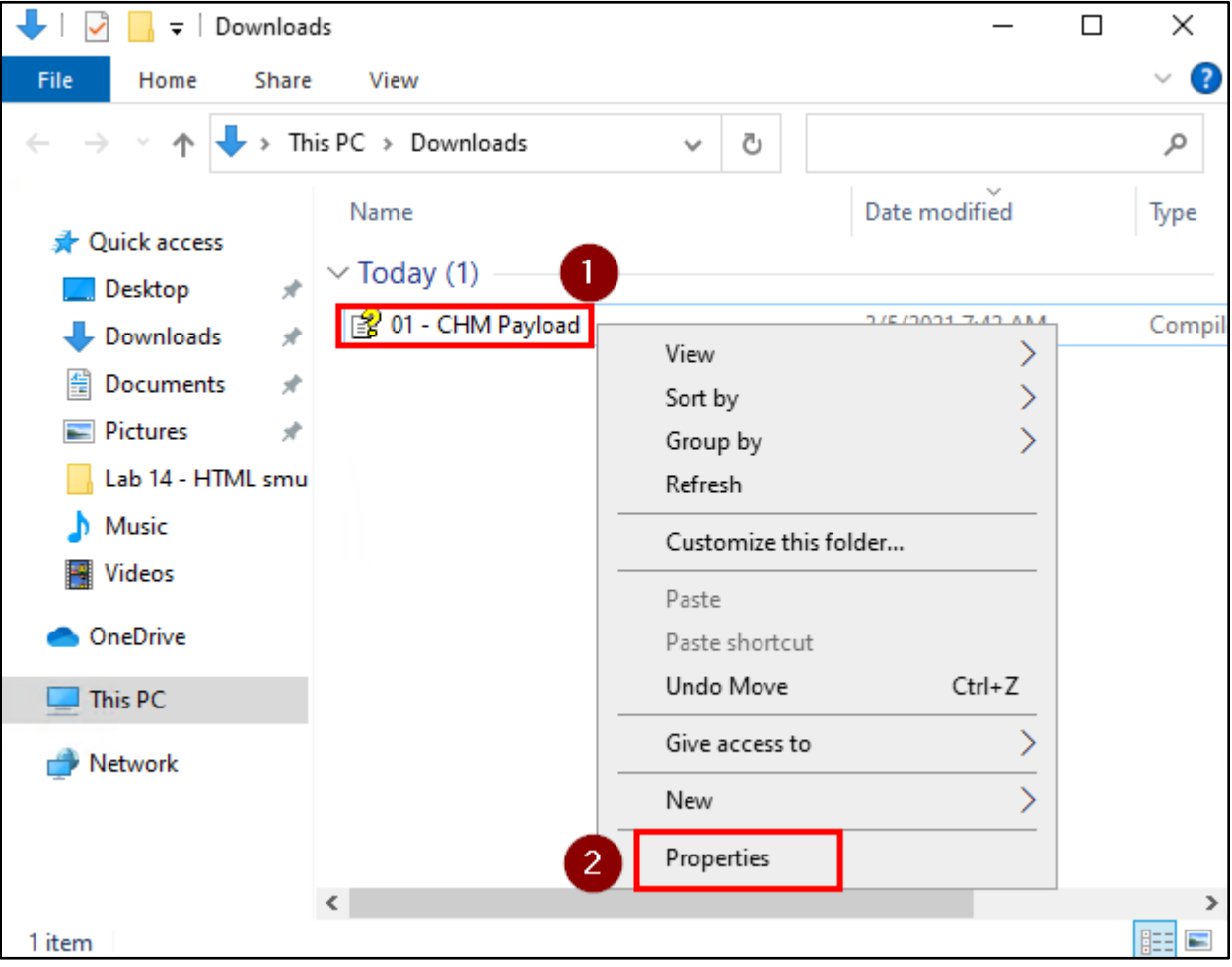

*Opening CHM File Properties*

6. On the "General" tab in the Properties window, note the text near the bottom of the window that reads, "This file came from another computer and might be blocked to help protect this computer." This text indicates that the Mark of the Web is currently present on the downloaded CHM payload file.

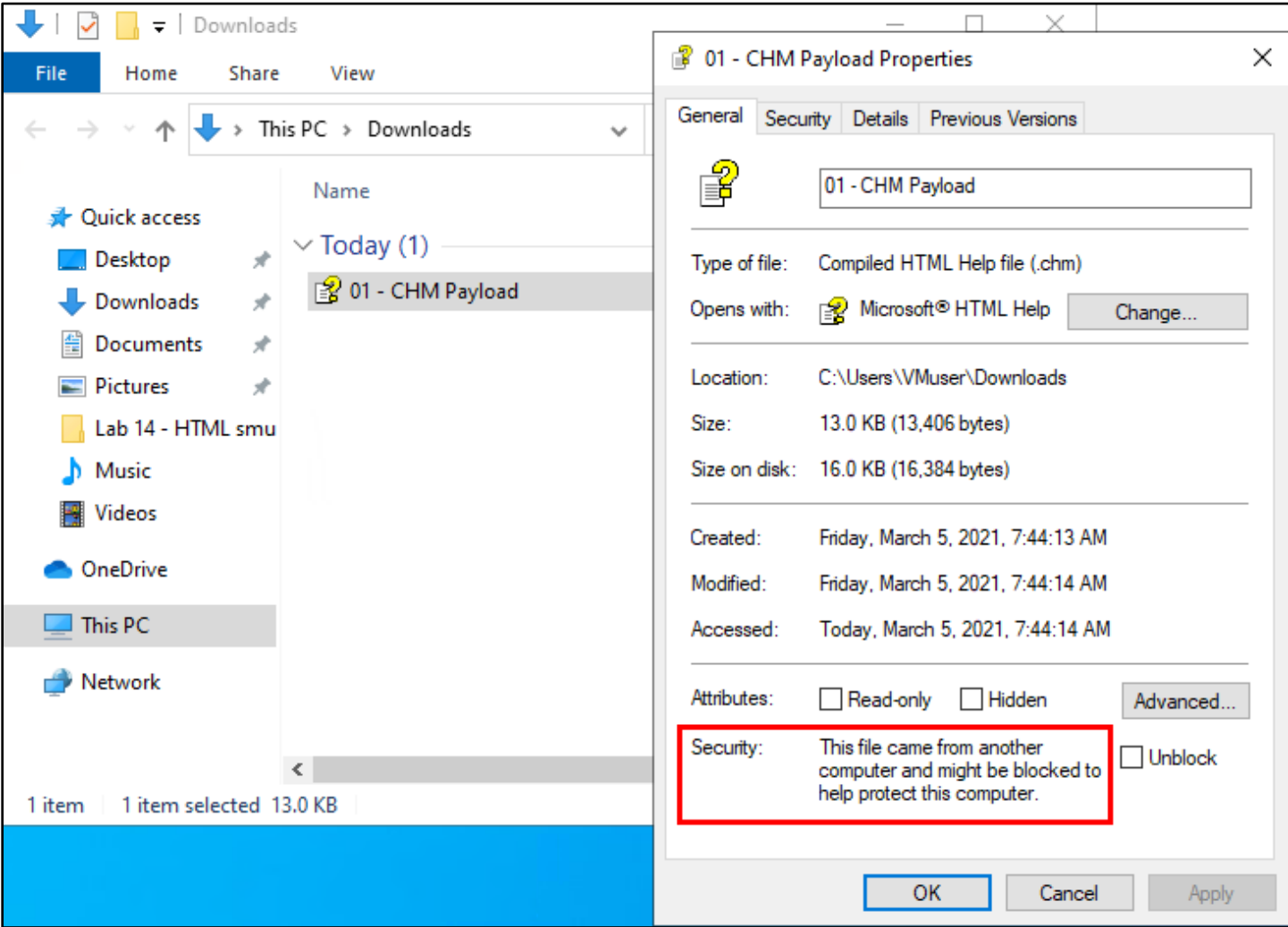

*Mark of the Web Present on CHM File*

7. Check the box labeled "Unblock" beside the security text in the properties window, and then click OK to remove the MOTW from the CHM payload file.

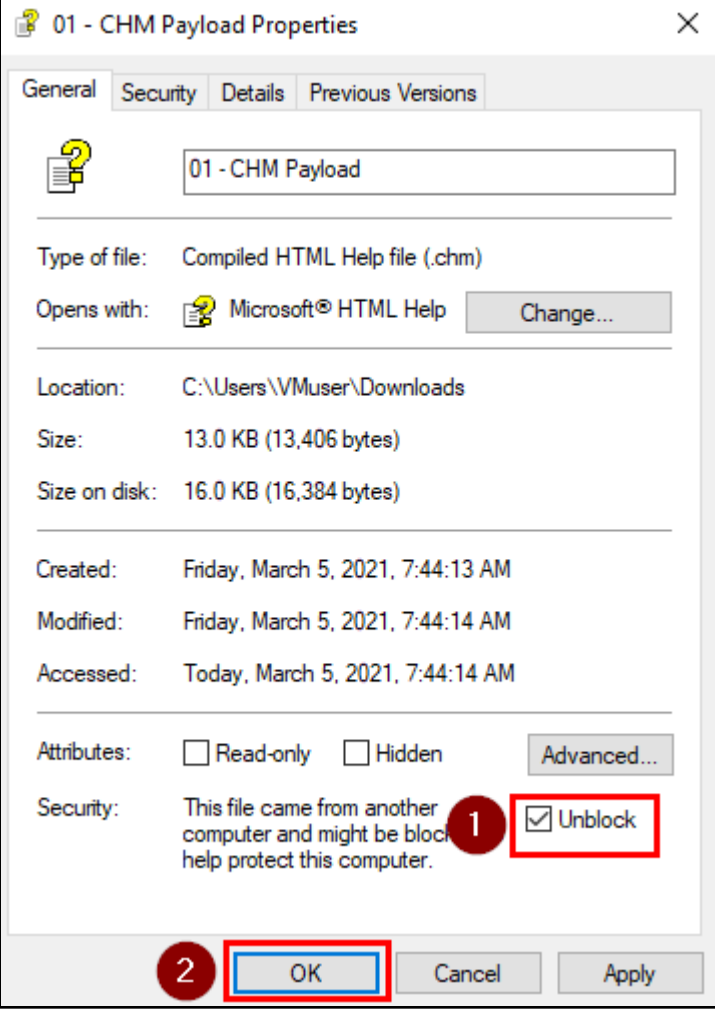

*Removing MOTW*

8. Now try opening the CHM file in your Downloads folder again. This time you should see Windows Calculator appear, indicating that the command embedded in the CHM file executed successfully.

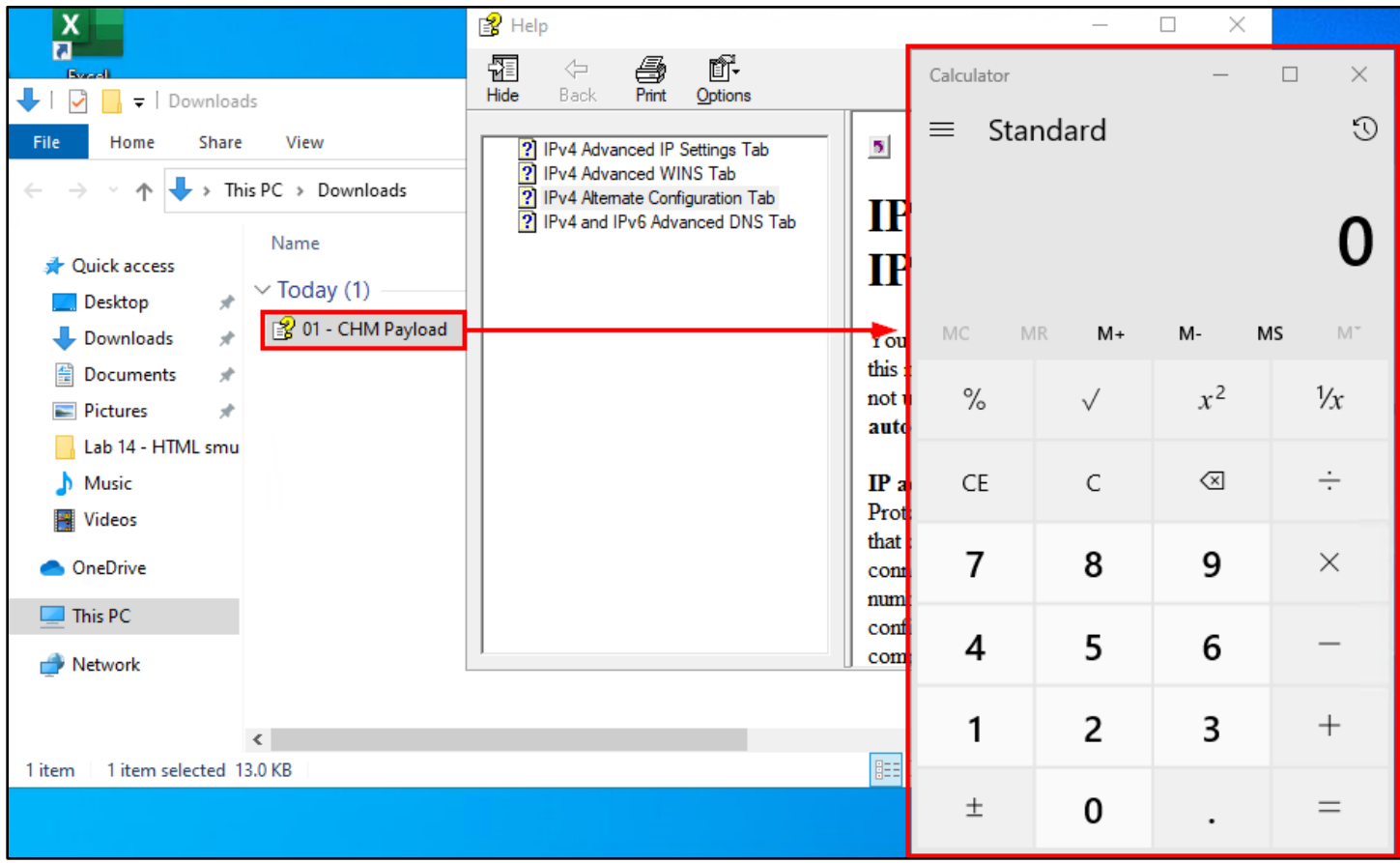

*Payload Execution Successful*

9. In the sections that follow, you'll observe whether the effects of the MOTW on the CHM file can be prevented by embedding the CHM file inside various container file formats.

### <span id="page-8-0"></span>2. CHM payload delivered inside a ZIP file

1. Download the ZIP container file from the web server, and then open the downloaded file. When you open the file, you might notice that, unlike the CHM file, the ZIP file does not generate a Security Warning message.

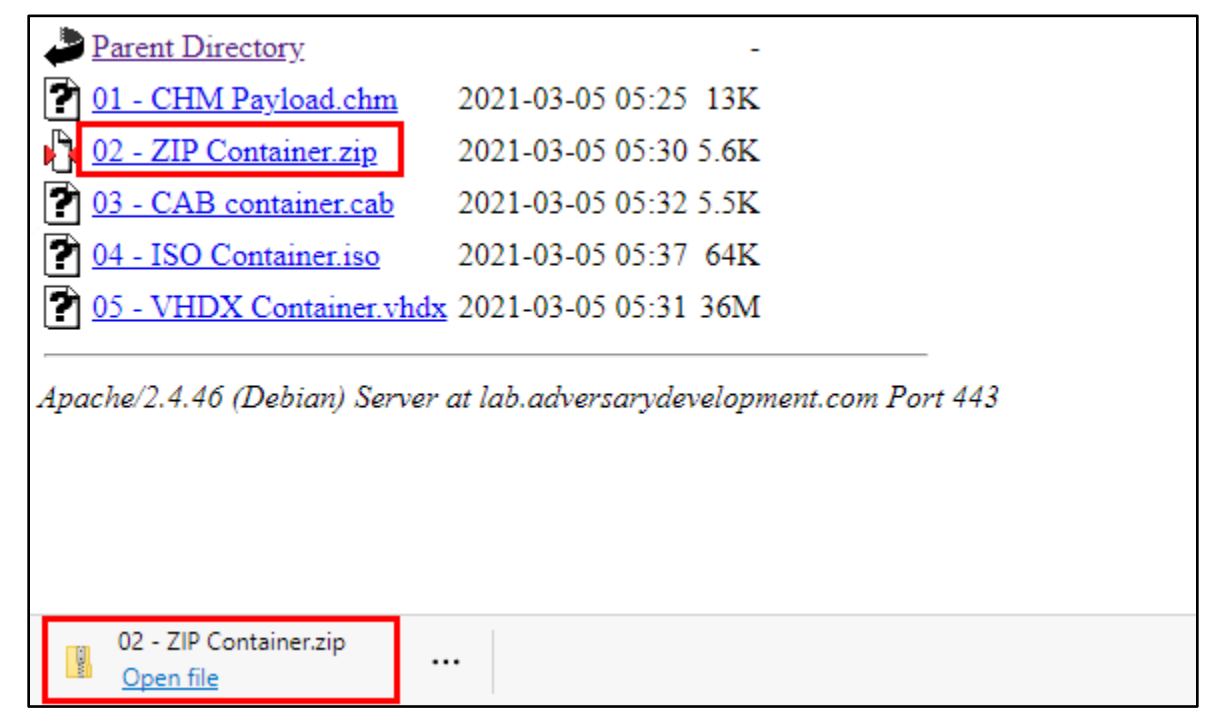

#### *ZIP File Download and Open*

2. By default, Windows 10 opens ZIP files in Windows Explorer. You should see the opened ZIP file appear in an Explorer window like the one shown below, with the CHM payload stored inside. Double-click on the CHM payload inside the ZIP file to open it. When you open the file, you should also see the Security Warning message that seemed to be missing in the previous step. (As you will see, this message is a common indicator that the

MOTW is being applied to the file you're opening.) Click "Open" in the Security Warning window to continue opening the file.

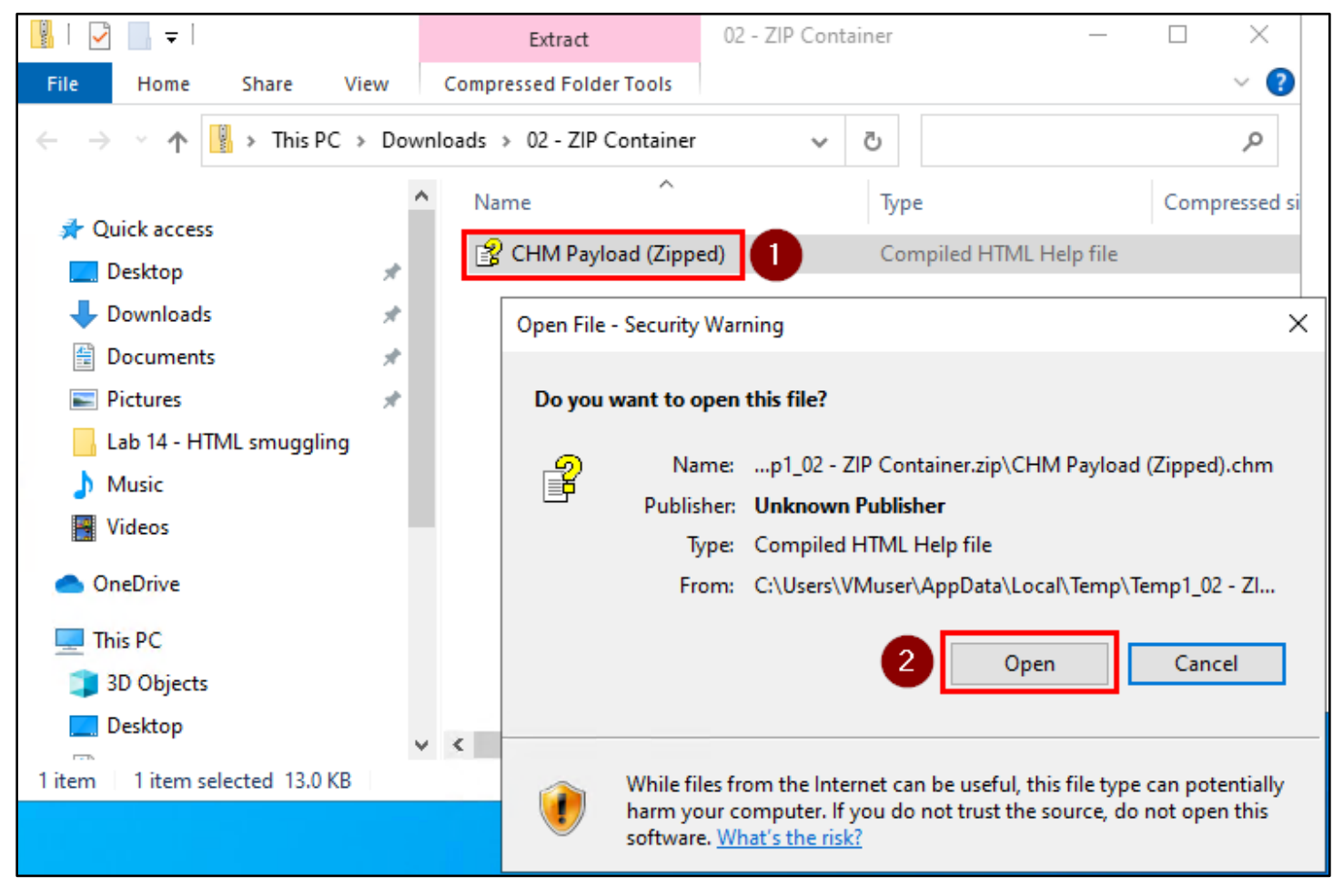

*Security Warning Displayed*

3. When the CHM file opens, you should see something like the screenshot below - a Help window with no text, and no Calculator in sight. This indicates that the ZIP file container is not successful at preventing the MOTW from being applied to our CHM payload file, and as a result, the payload command did not execute.

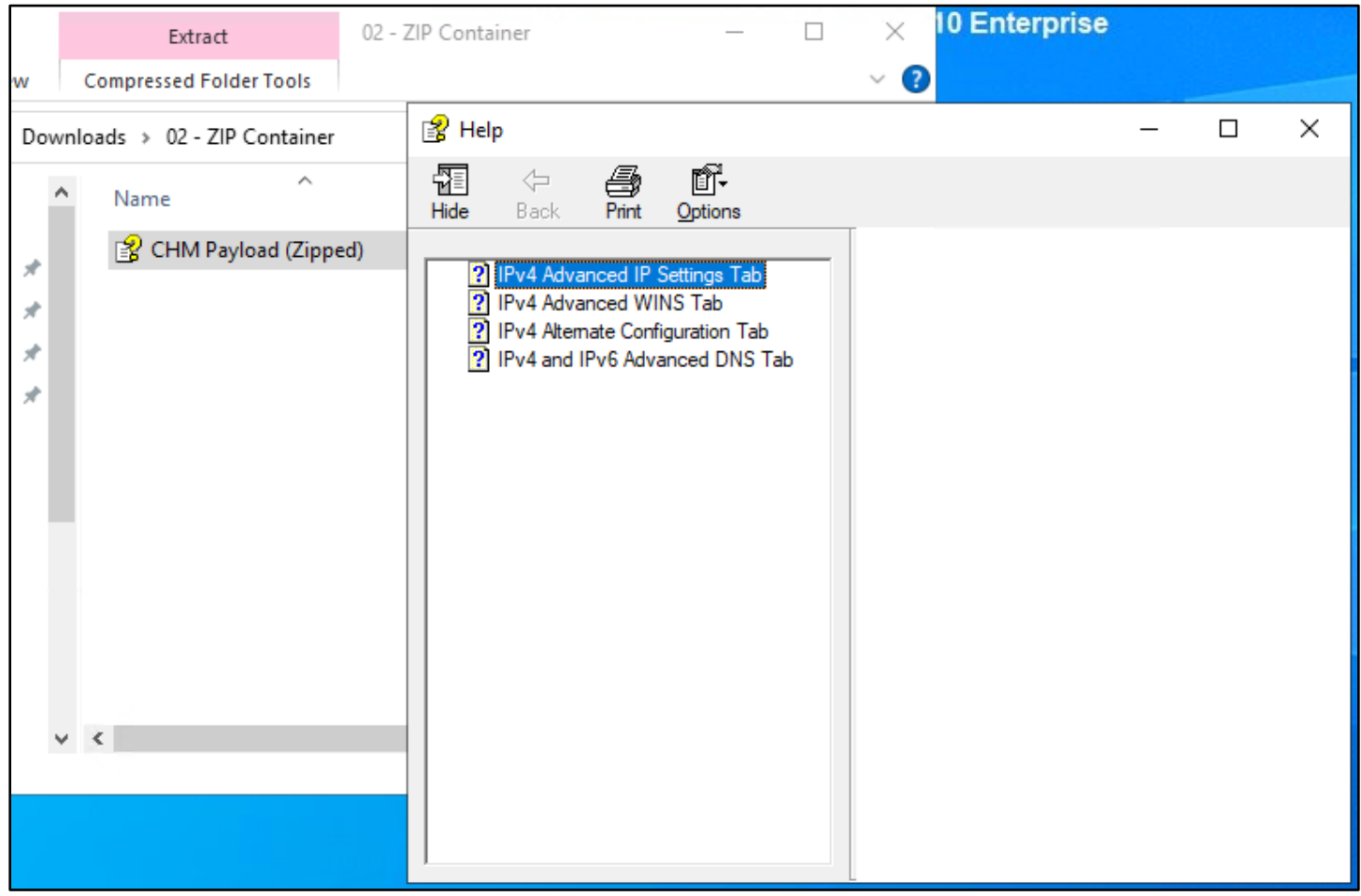

*CHM Opened Without Payload Execution*

#### <span id="page-11-0"></span>3. CHM payload delivered inside a CAB file

1. Next, download the CAB container file from the web server, and open the downloaded file. Like with the ZIP file, opening the CAB file does not generate a Security Warning message.

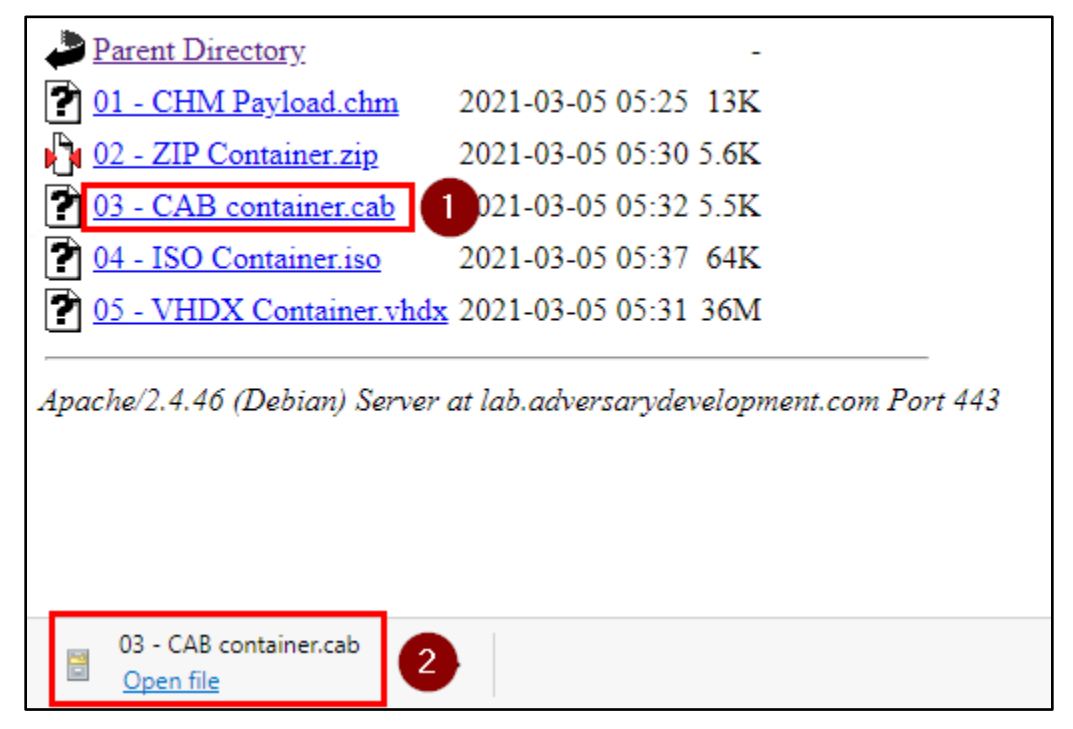

*CAB File Downloaded and Opened*

2. You'll see that Windows also opens CAB files in Windows Explorer by default - just like ZIP files. Double-click on the CHM payload inside the CAB container to continue.

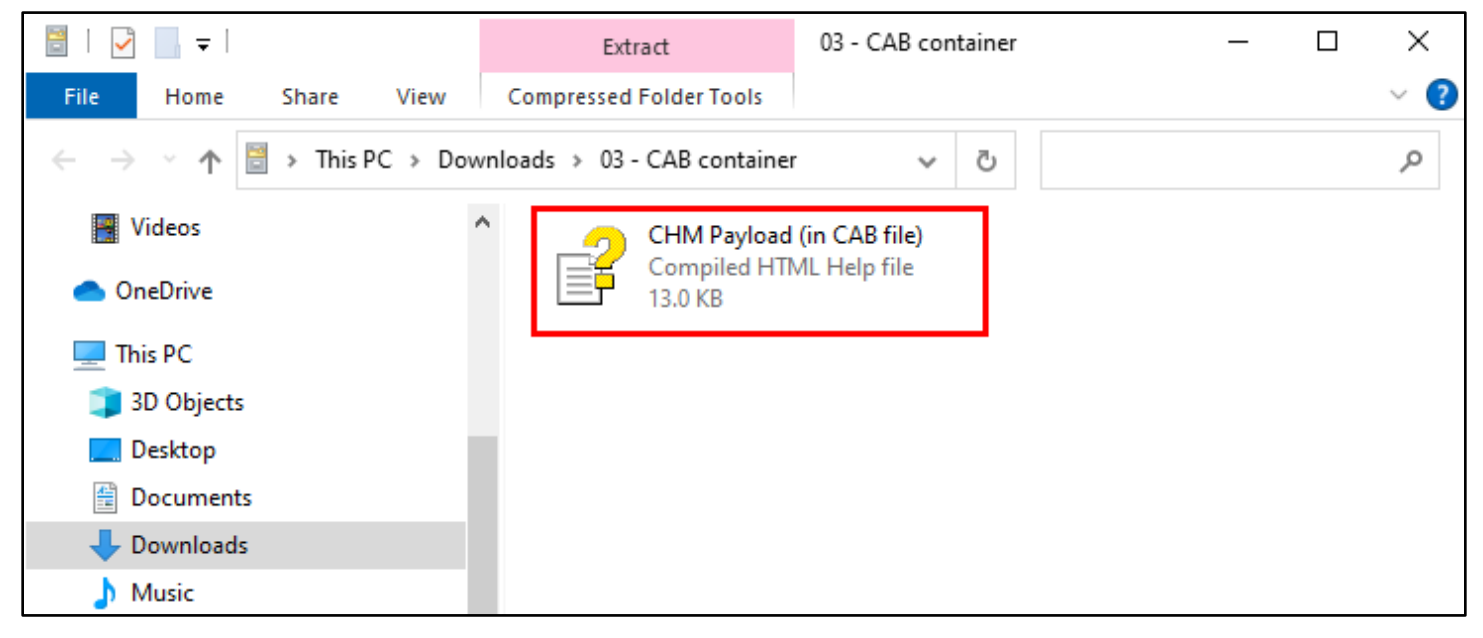

*Opening CHM File Inside CAB Container*

3. After double-clicking the CHM file, you'll notice that CAB files behave differently than other container files. Instead of automatically opening the CHM file, a window appears that prompts the user to select a destination

where the CHM file should be extracted. Make sure the Windows Desktop is selected as your destination, and then click "Extract" to extract the CHM file.

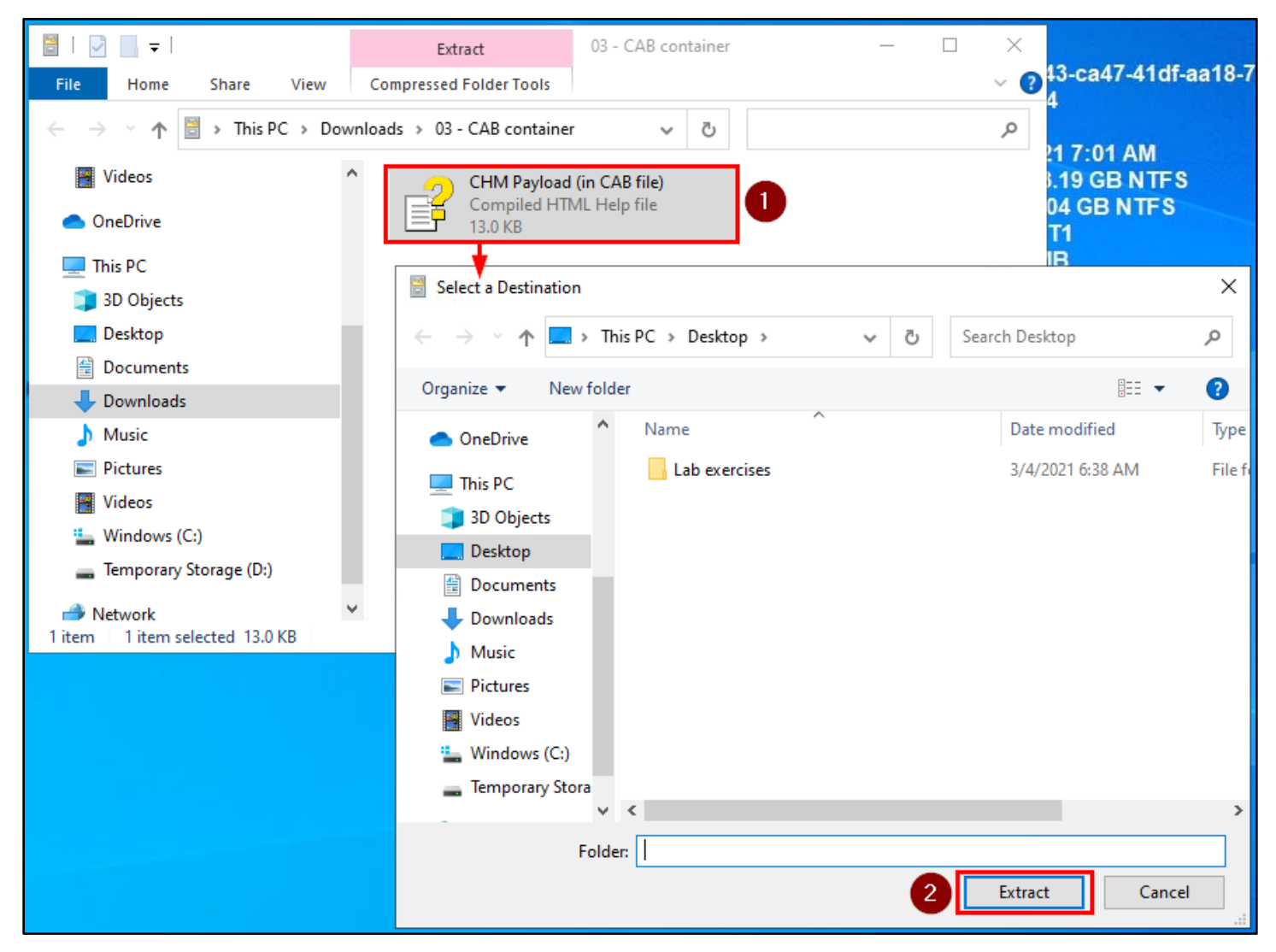

*Extracting CHM File to Desktop*

4. After extracting the file, double-click the CHM payload that is on your desktop. You'll see the familiar Security Warning appear again - meaning that things aren't looking good for this payload. Click the "Open" button in the Security Warning window to give it a try anyway.

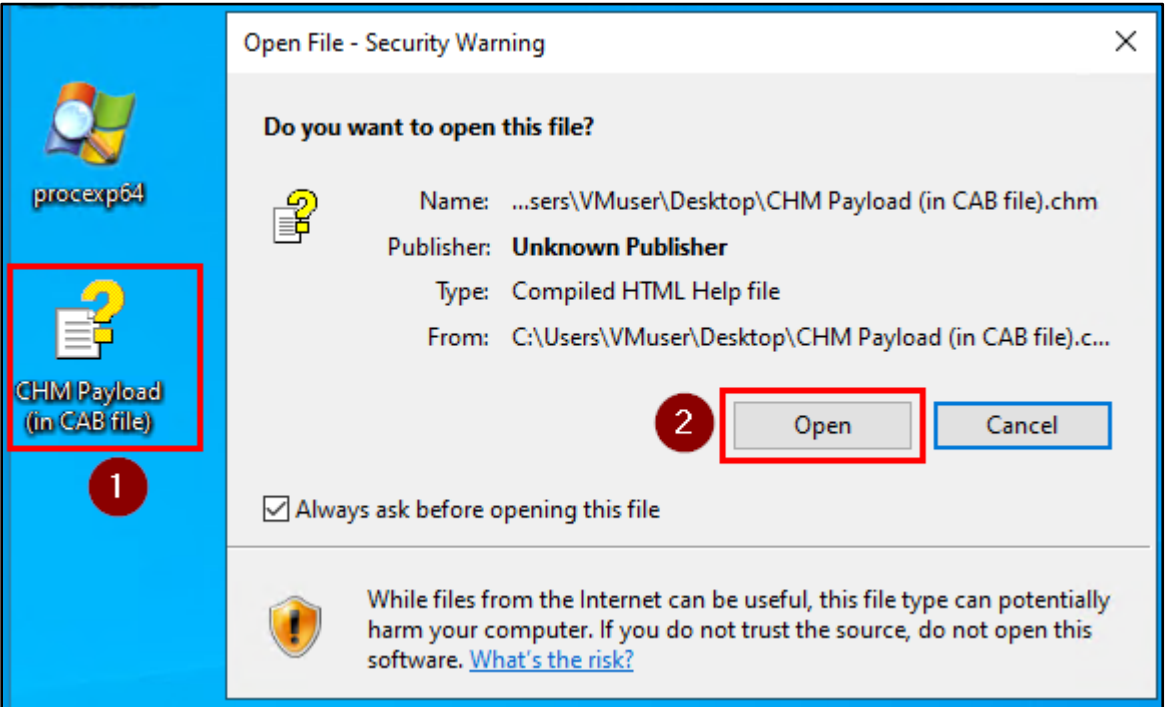

*Opening the Extracted CHM File*

5. As before, an empty Help window is displayed and the Windows Calculator is not. Payload execution was unsuccessful.

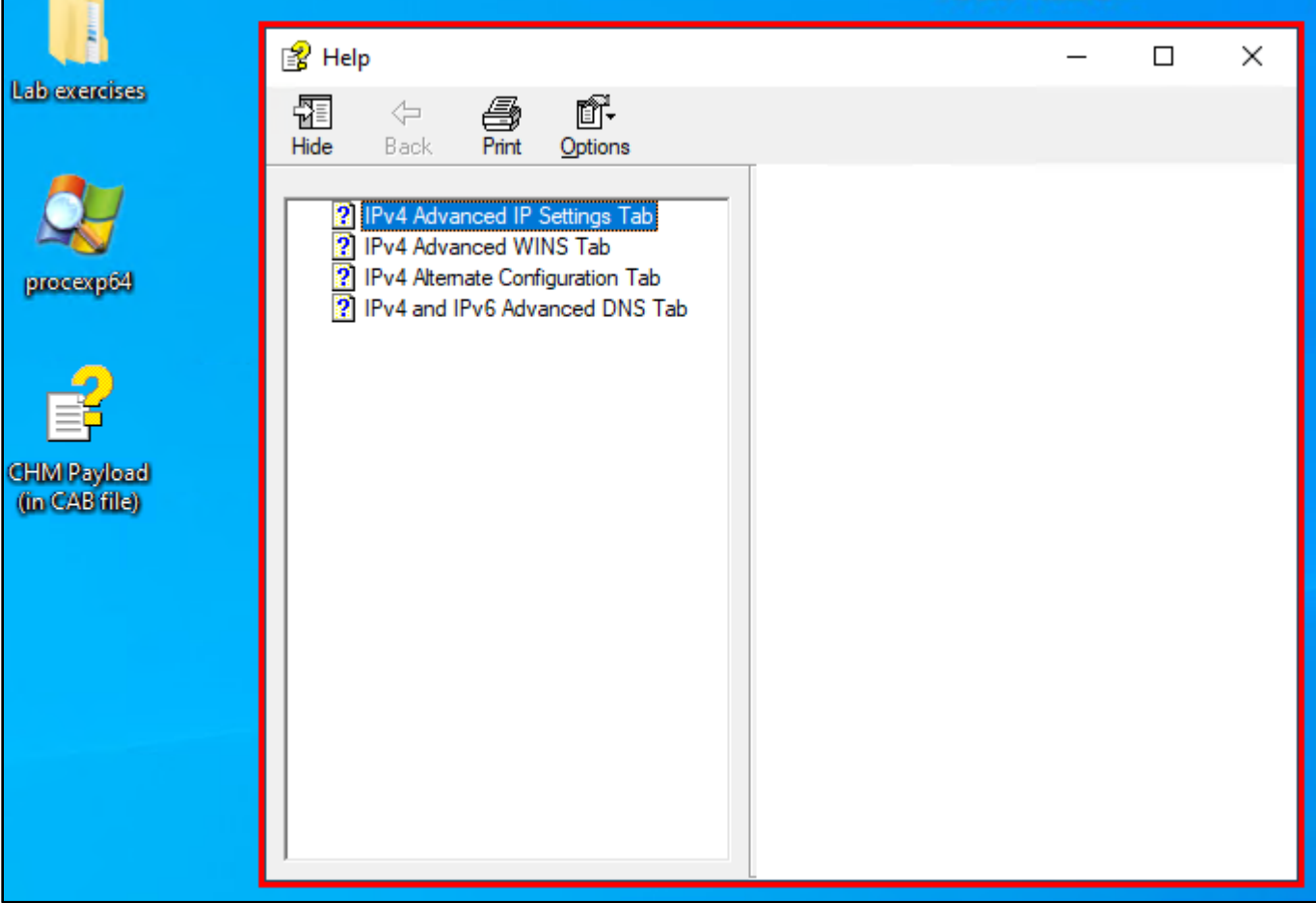

*CHM Opened Without Payload Execution*

6. If you're interested, you can right-click on the CHM file on your desktop, and view its properties to confirm that the MOTW is present. Therefore, CAB files are also not suitable for bypassing MOTW.

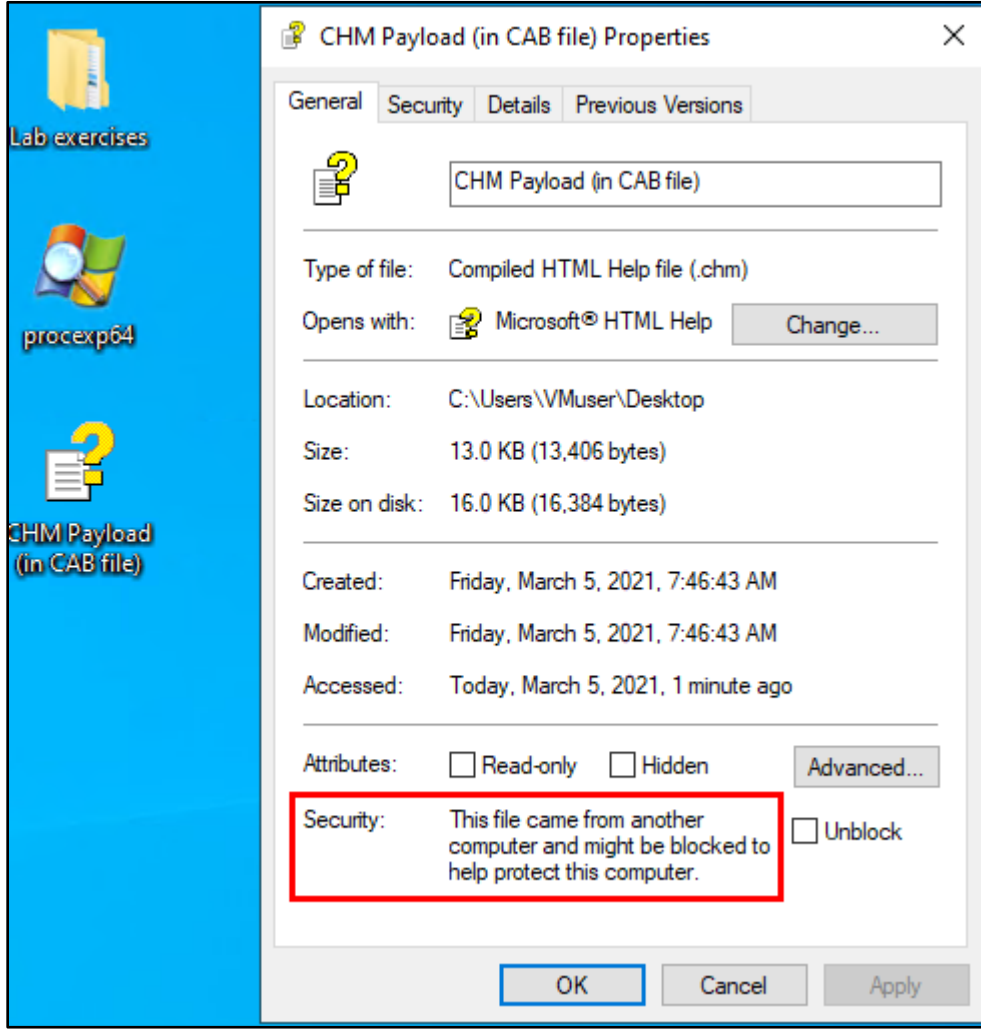

*Mark of the Web Present on Extracted CHM File*

#### <span id="page-16-0"></span>4. CHM payload delivered inside an ISO file

1. Download the ISO container file from the web server, and open the downloaded file. Like with the two previous container files, opening the ISO file does not generate a Security Warning message.

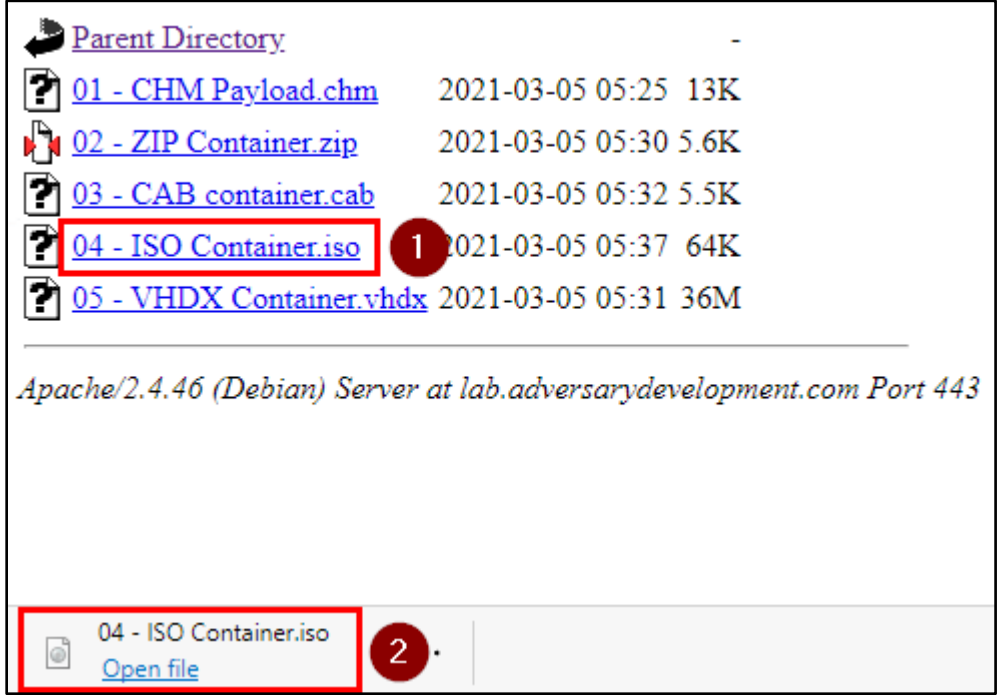

*ISO File Downloaded and Opened*

2. You should see the ISO file opened in Windows Explorer. Double-click on the CHM payload inside the ISO container to continue.

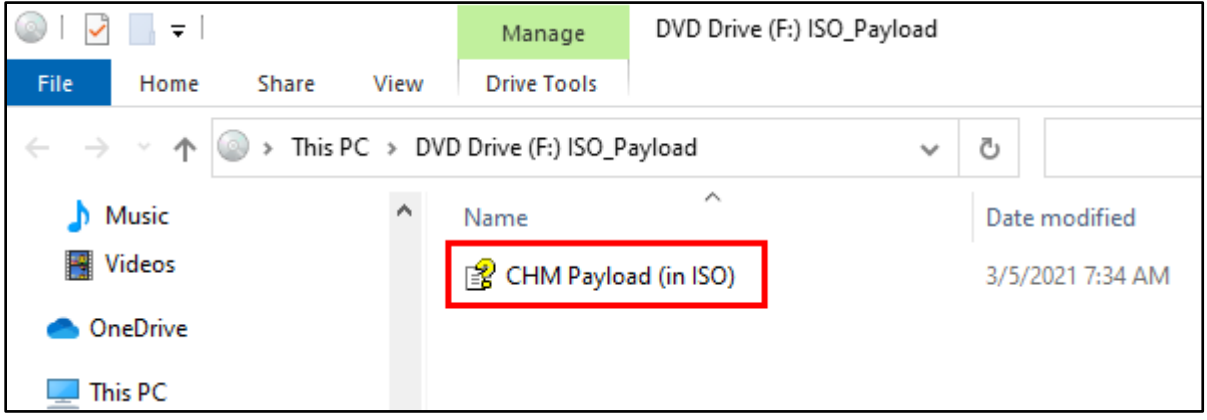

*Opening CHM File Inside ISO Container*

3. This time when you open the CHM file, you'll notice that no Security Warning appears. And once the file opens, the "calc.exe" command executes and a calculator window appears. Since execution was successful, you've confirmed that ISO files are a viable option for bypassing restrictions imposed by MOTW.

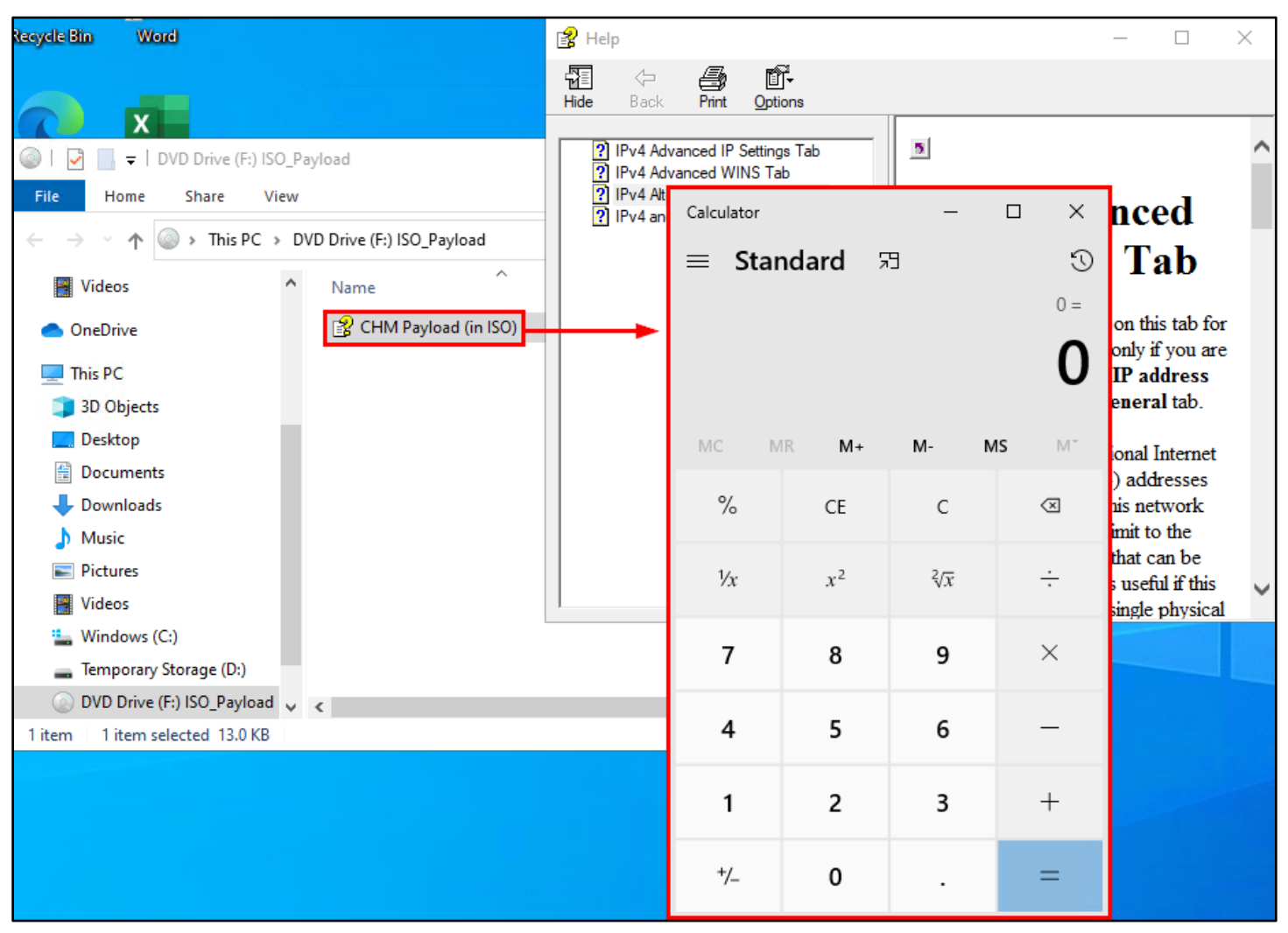

*Successful Payload Execution*

4. Another interesting feature of ISO files is that they are mounted by Windows and behave just like physical CD or DVD discs. And just like real CDs and DVDs, the contents inside mounted ISO images are read-only, as indicated by the disabled "Delete" button when viewing the ISO contents in Windows Explorer.

| DVD Drive (F:) ISO_Payload<br>$\equiv$                                                                                                    |         |                                                                                                    |                                  |                                | $\Box$                                                                         | ×      |
|----------------------------------------------------------------------------------------------------|---------|----------------------------------------------------------------------------------------------------|----------------------------------|--------------------------------|--------------------------------------------------------------------------------|--------|
| Home<br><b>Share</b><br>View<br>File                                                                                                    |         |                                                                                                    |                                  |                                |                                                                                | Ø<br>Λ |
| $\chi$ Cut<br>W. Copy path<br>Pin to Quick<br>Copy<br>Paste<br>Paste shortcut<br>access<br>Clipboard                                                     |         | $\overline{a}$ Move to $\overline{a}$<br>CDelete -<br>Copy to $\cdot$<br><b>二</b> Rename<br>Organize | 哈·<br>₽ŀ<br>New<br>folder<br>New | 13°<br>Properties<br>⋒<br>Open | Select all<br>$\frac{n}{n}$ Select none<br><b>R</b> Invert selection<br>Select |        |
|                                                                                                    |         |                                                                                                    |                                  |                                |                                                                                |        |
|                                                                                                    |         | This PC > DVD Drive (F:) ISO_Payload                                                                 | Ō<br>v                           |                                |                                                                                | مر     |
| This PC                                                                                                    | Name    | Λ                                                                                                    |                                  | Date modified                  | Type                                                                           |        |
| <b>3D Objects</b>                                                                                                    | 麘       | CHM Payload (in ISO)                                                                                 |                                  | 3/5/2021 7:34 AM               | Compiled HTML                                                                  |        |
| Desktop<br>쑕<br>Documents<br>Downloads<br>Music<br>Pictures<br>Videos<br>Windows (C:)<br>Temporary Storage (D:)<br>DVD Drive (F:) ISO_Payload<br>Network |         |                                                                                                    |                                  |                                |                                                                                |        |
| U                                                                                                    | $\prec$ |                                                                                                    |                                  |                                |                                                                                | $\,$   |
| 1 item<br>1 item selected 13.0 KB                                                                                                    |         |                                                                                                    |                                  |                                |                                                                                | 胆<br>ł |

*ISO Mounted Read-Only*

5. Also similar to physical discs, the ISO file cannot be closed until the user "Ejects" it from the computer. Until the image is ejected, the ISO file itself cannot be deleted from the hard drive.

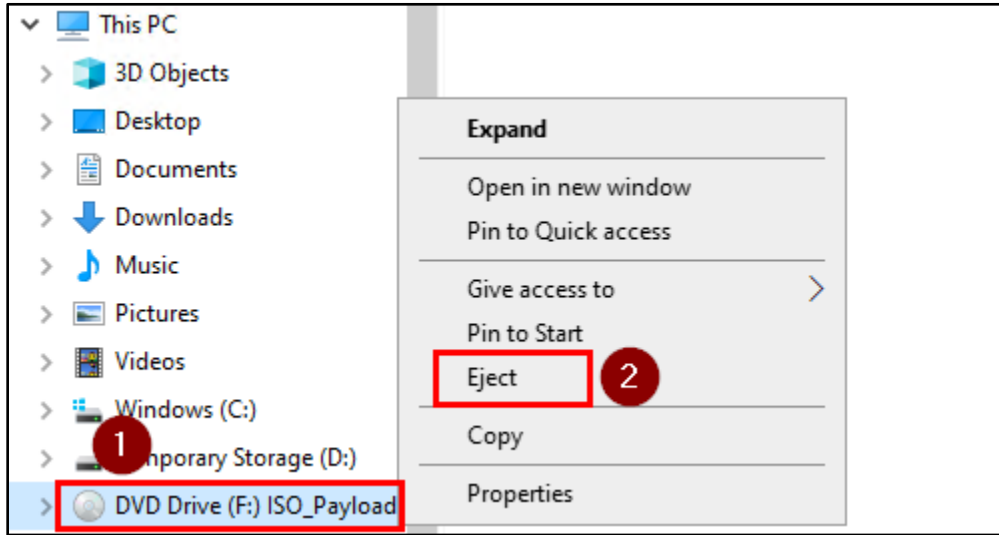

*Ejection of ISO File*

#### <span id="page-19-0"></span>5. CHM payload delivered inside a VHDX file

1. The ISO file had a lot of things going for it, so for no reason at all, we'll continue with another container file. Before downloading the VHDX file, you might notice that it is significantly larger than all the other files we've tested so far. Depending on your ruse and the speed of your target's Internet connection, this could be an advantage or a disadvantage.

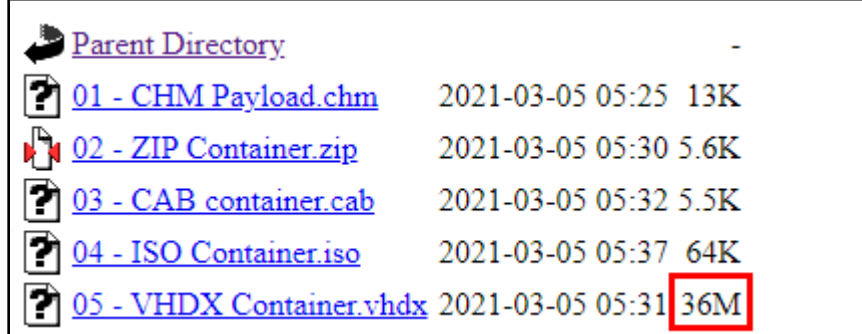

*VHDX File Size*

2. Download the ISO container file from the web server, and open the downloaded file.

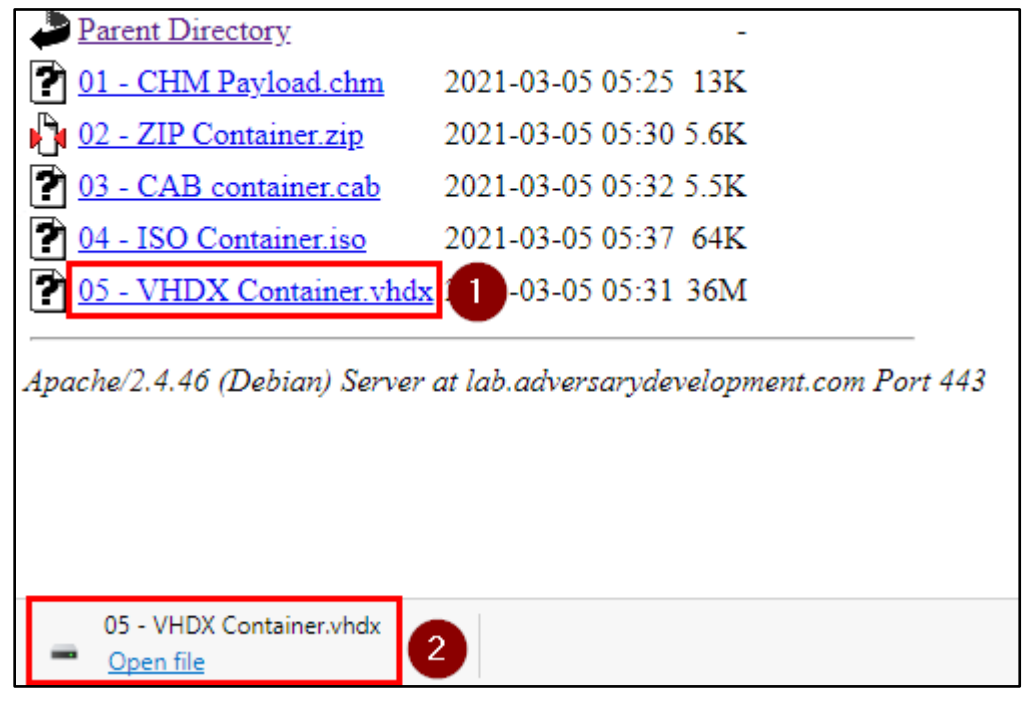

*VHDX File Downloaded and Opened*

3. Unlike the previous container files, opening the VHDX file does generate a Security Warning message. However, that only indicates that the MOTW is being applied to the VHDX file itself - not necessarily the contents inside. Click "Open" to continue opening the VHDX file.

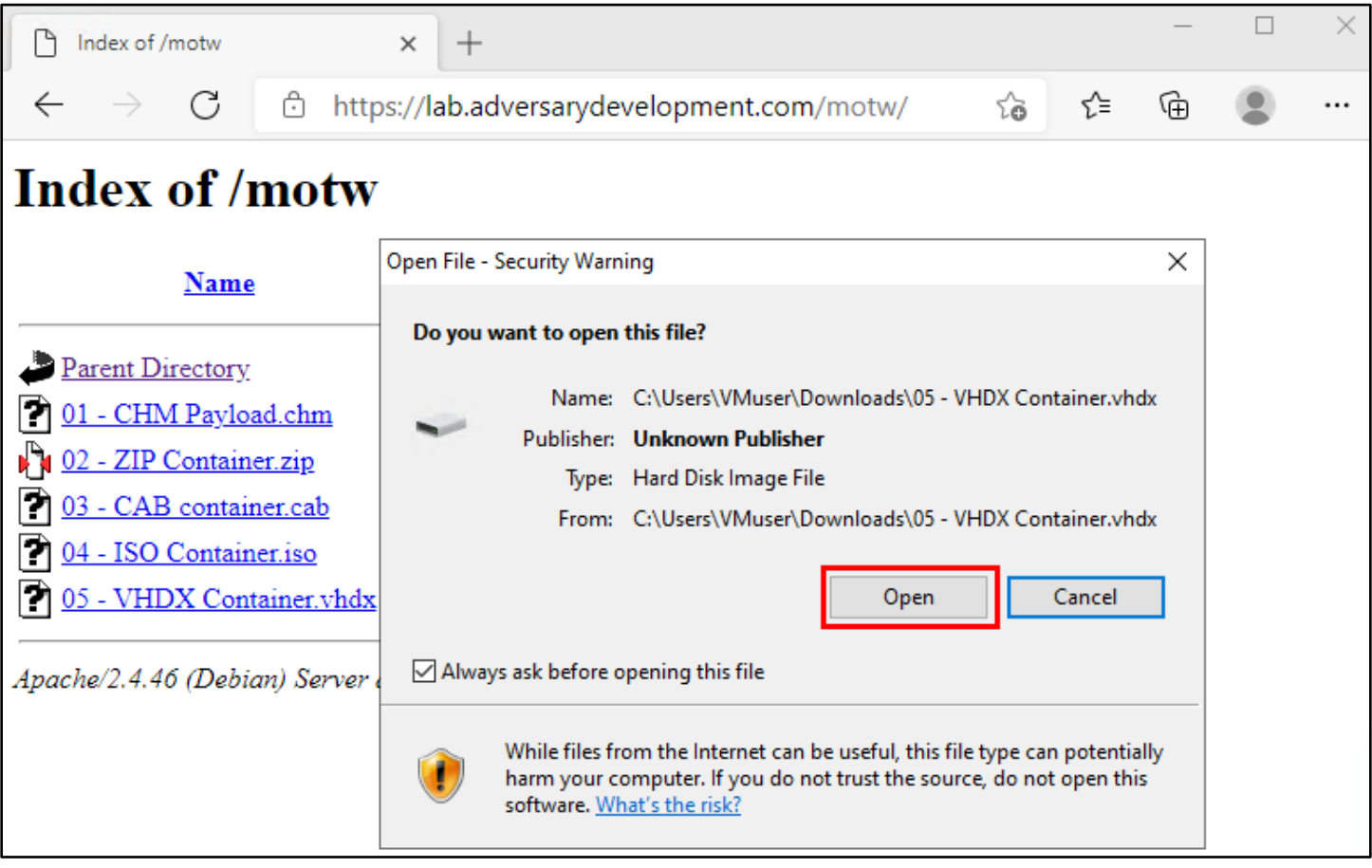

*Security Warning Generated by VHDX File*

4. The VHDX file should open in Windows Explorer, and you should see the CHM payload file inside. Double-click on the CHM payload file, and when you do, you should see the Calculator program successfully executed by the Help document. It looks like VHDX files are also a viable option for bypassing MOTW.

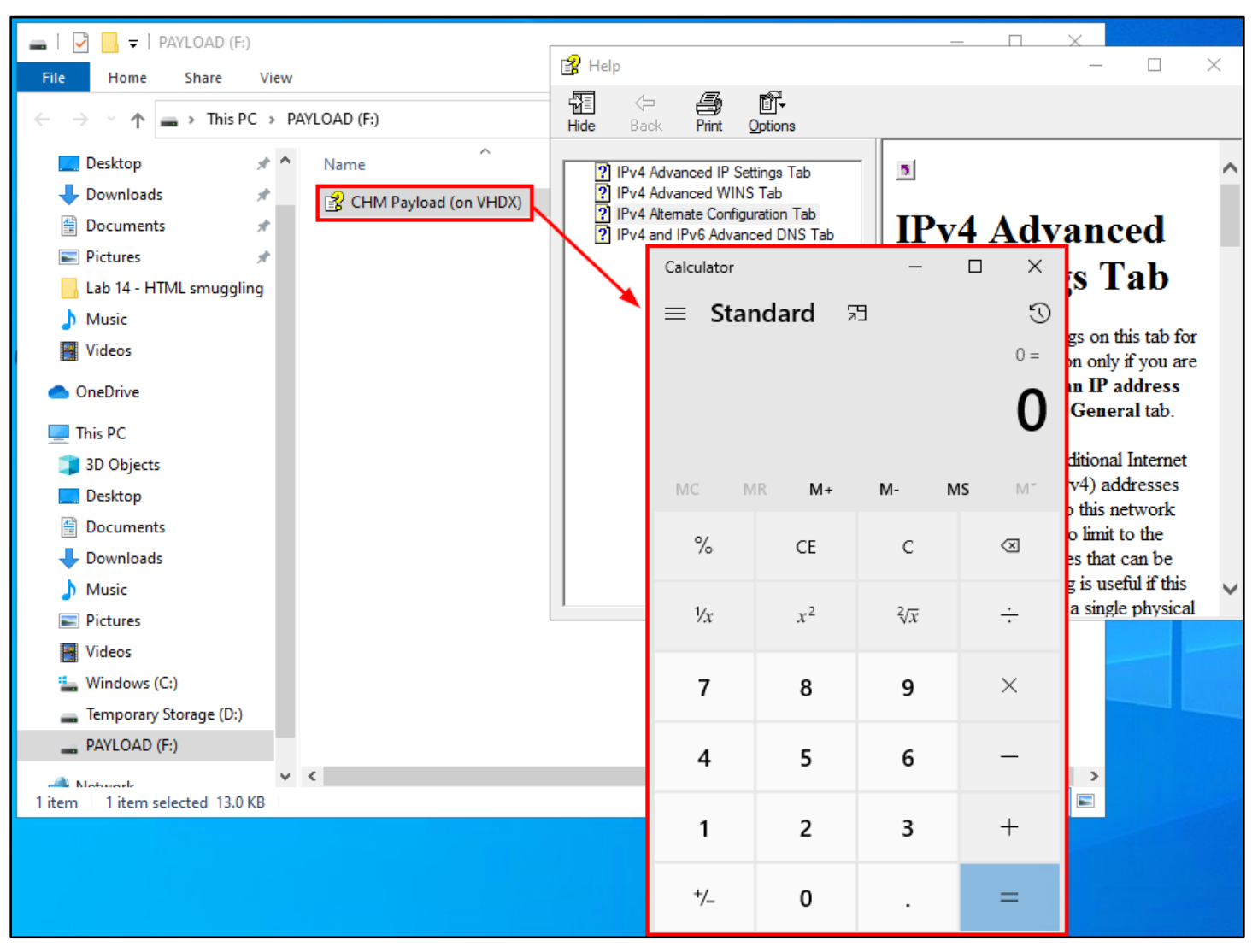

*Successful Payload Execution*

5. Like ISO files, VHDX files are disk images. But instead of optical disc images, VHDX files are mounted as removeable hard disks. The VHDX file must be ejected before it can be deleted from disk, but it's contents can be deleted or modified by the end user. Again, this can be advantageous or disadvantageous depending on the situation.

| PAYLOAD (F:)<br>$\overline{\phantom{a}}$                                                             |                                                     |                           |                       | ×<br>□                                                                        |
|----------------------------------------------------------------------------------------------------|-----------------------------------------------------|---------------------------|-----------------------|-------------------------------------------------------------------------------|
| File<br>Home<br>View<br>Share                                                                        |                                                     |                           |                       |                                                                               |
| $\frac{1}{20}$ Cut<br>W. Copy path<br>Copy<br>Pin to Quick<br>Paste<br>同<br>Paste shortcut<br>access | X Delete -<br>Move to *<br>□ Rename<br>La Copy to ▼ | 喢-<br>₽ŀ<br>New<br>folder | ③・<br>Properties<br>€ | Select all<br>$\frac{n}{n+1}$ Select none<br>$\frac{1}{n+1}$ Invert selection |
| Clipboard                                                                                            | Organize                                            | New                       | Open                  | Select                                                                        |
| This $PC \rightarrow PAYLOAD$ (F:)<br>$\leftarrow$                                                   |                                                     | Ō<br>v                    |                       | مر                                                                            |
| Desktop<br>́                                                                                         | ∧<br>Name                                           |                           | Date modified         | Type                                                                          |
| 曽<br>Documents                                                                                       | 图 CHM Payload (on VHDX)                             |                           | 3/5/2021 7:25 AM      | Compiled                                                                      |
| Downloads                                                                                            |                                                     |                           |                       |                                                                               |
| Music                                                                                                |                                                     |                           |                       |                                                                               |
| <b>Pictures</b><br>$\equiv$                                                                          |                                                     |                           |                       |                                                                               |
| Videos<br>P.                                                                                         |                                                     |                           |                       |                                                                               |
| Windows (C:)<br>ь                                                                                    |                                                     |                           |                       |                                                                               |
| Temporary Storage (D:)                                                                               |                                                     |                           |                       |                                                                               |
| PAYLOAD (F:)                                                                                         |                                                     |                           |                       |                                                                               |

*VHDX Mounted as a Read-Write Filesystem*

#### <span id="page-23-0"></span>Additional resources

• [Nishang "Out-CHM.ps1" script](https://raw.githubusercontent.com/samratashok/nishang/master/Client/Out-CHM.ps1)